## **P-CARD RECONCILIATION**

### **Approving Transactions**

To review and approve P-Card charges, in the PeopleSoft Financials Module navigate to **Purchasing > Procurement Cards > Reconcile > Reconcile Statement** 

#### **What can I view?**

The system returns the following page to the Users and Users are only able to view P-Card Charges that they have been given access to view.

 **As the Approver, you will only be able to view your Reconciler's P-Card charges. Click on the down arrow next to role name and select Approver.** 

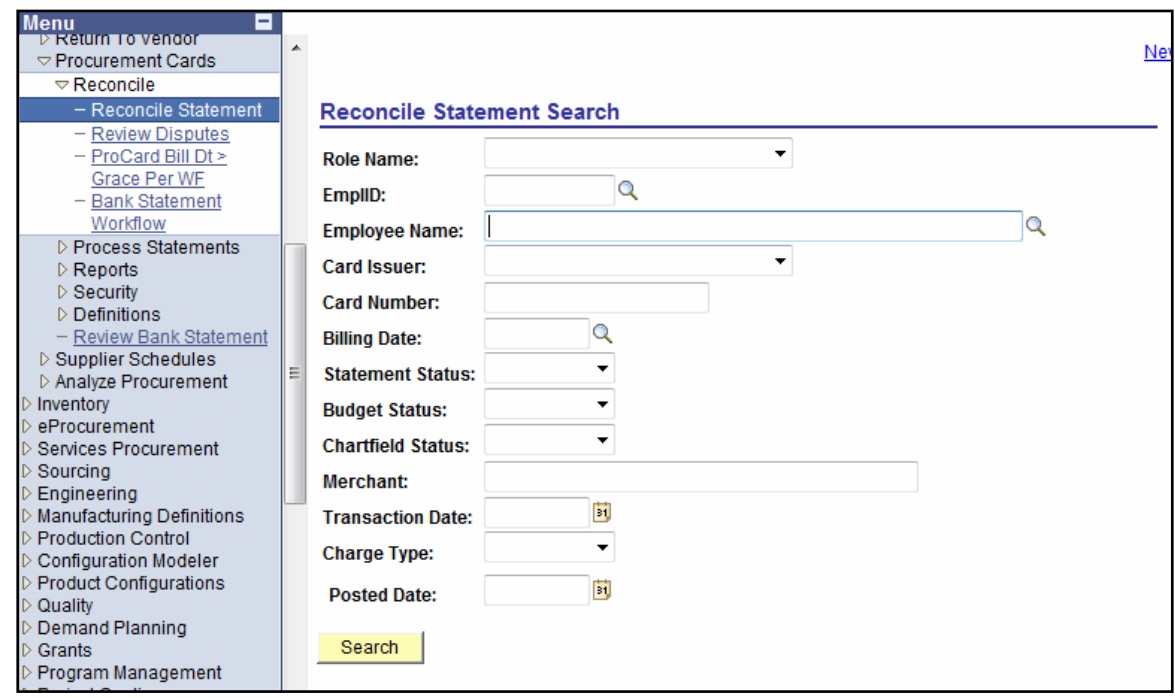

# **Locating a Statement**

Users can locate an entire Statement or a specific transaction on a Statement via the Reconcile Statement Search screen. **Select the Employee Name (Reconciler), Card Issuer and Billing Date.** 

• Statement Status = Verified - Charges pending for approval

## **P-CARD RECONCILIATION**

## **Approving Transactions**

 Select the Drop Down box and select **Approved** or use the **Approve button**  after selecting the particular transaction.

You can approve all transactions at once by placing a check in the "Select All" box. To view that amount of the transaction, click on the Billing tab

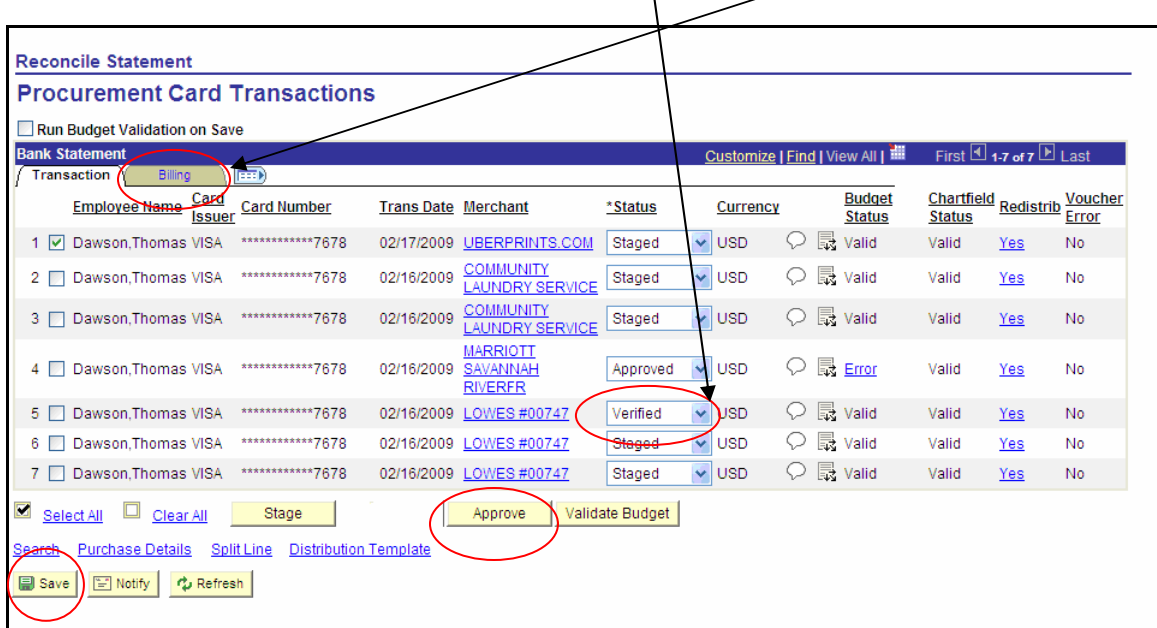

Approvers can also change the Approved transaction back to Staged status to request the card holder for further review.

**Save** the transaction.

**All transactions must be approved by the 5th day of the month immediately following the closing of the billing period; e.g. On May 25th the May billing cycle ended, therefore all transactions must be approved by June 5th.**